#### Plant Health Surveys

Eradication Funds Intermediate Report 2016 How to use & screen tips

#### Access and help

• Click on the link and log in:

• For help email [SANTE-D4-SURVEYS-PLANT-](mailto:SANTE-D4-SURVEYS-PLANT-HEALTH@ec.europa.eu)

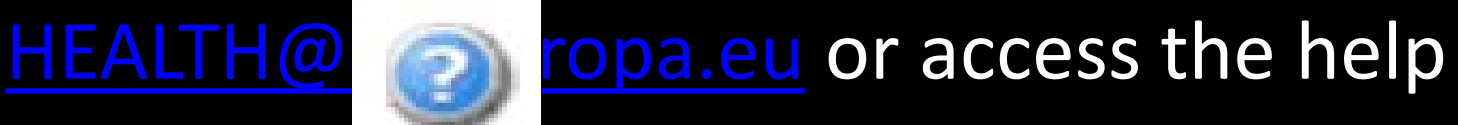

menu

## 2016 Initial Application Data

- Data is provided in three stages:
	- Stage 1: Initial Application
	- Stage 2: Intermediate Report
	- Stage 3: Final Report

# 2016 Stage 1 Data

• 2016 Stage 1 (Initial Application) data was provided using the old pdf forms.

• This data was migrated into the new system.

• Stage 1 data not required in the old pdf forms does not have to be completed in the new system (these fields are locked).

# General Tips

- Click the 'Save' button anytime to save your draft.
- Click 'Save and exit' to save a draft and complete later.
- Use the pencil icon to edit or add information.
- Locked fields mean data has already been completed in Stage 1 or is not required.

## Navigation Intermediate Report

- From Manage my applications you can sort and manage your applications
	- Click on one of the headings to sort
	- See colour-coded status (Submitted, Draft, Draft Inter., Intermediate)
	- Use Actions menu to modify, validate, reset or submit.
- Move from tab to tab at the top of the data entry module to consult or complete your data
	- Tab 2,3,4. Financial Information contains optional fields
	- Tab 6. Intermediate Report contains mandatory fields.

## Actions menu

- Create Intermediate Report
- Modify Intermediate Report
- Reset Intermediate Report
	- This removes any added Intermediate Report data if you want a blank canvas to start again
- Validate
	- This checks that all mandatory fields are completed and identifies where missing data is
- Submit Intermediate Report

# Mandatory or optional

- Fields marked with a red star are mandatory.
- When the red star disappears a valid entry has been added to a field.
- In tab '6. Intermediate Report' the Comments field is mandatory if there is  $+/- 20$  % difference between the financial information entered at Stage 1 (Initial Application) and Stage 2 (Intermediate Report).

# Change the financial data

- Click on tab '2.Pest, 3.Technical, 4.Financial'
	- any data provided in the Initial Application is visible as Read Only (Initial €) and is duplicated as modifiable for intermediate data (Intermediate €)
	- to add new activities (e.g. contract or official), click on the  $\epsilon$  icon on the right hand side of the pest window and complete the fields as necessary
	- to amend/remove or add measures (tests/samples/other), click on the  $\epsilon$  in the title bar of the activity
	- amend or enter the financial data, edit using pencil to modify

#### If there is no change in my data?

- If there is no change in data provided at Stage 1 (Initial Application):
	- proceed immediately to tab '6. Intermediate Report'
	- complete the two mandatory fields
	- click Save and Exit
	- from the Actions menu in the 'Manage my applications' window select 'Submit Intermediate'